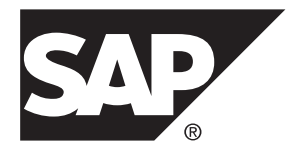

## **Upgrade: SAP Mobile Platform SDK for Windows SAP Mobile Platform 3.0 SP02**

Windows

#### DOCUMENT ID: DC80000-01-0302-01

LAST REVISED: January 2014

Copyright © 2014 by SAP AG or an SAP affiliate company. All rights reserved.

No part of this publication may be reproduced or transmitted in any form or for any purpose without the express permission of SAP AG. The information contained herein may be changed without prior notice.

Some software products marketed by SAP AG and its distributors contain proprietary software components of other software vendors. National product specifications may vary.

These materials are provided by SAP AG and its affiliated companies ("SAP Group") for informational purposes only, without representation or warranty of any kind, and SAP Group shall not be liable for errors or omissions with respect to the materials. The only warranties for SAP Group products and services are those that are set forth in the express warranty statements accompanying such products and services, if any. Nothing herein should be construed as constituting an additional warranty.

SAP and other SAP products and services mentioned herein as well as their respective logos are trademarks or registered trademarks of SAP AG in Germany and other countries. Please see [http://www.sap.com/corporate-en/legal/copyright/](http://www.sap.com/corporate-en/legal/copyright/index.epx#trademark) [index.epx#trademark](http://www.sap.com/corporate-en/legal/copyright/index.epx#trademark) for additional trademark information and notices.

## **Contents**

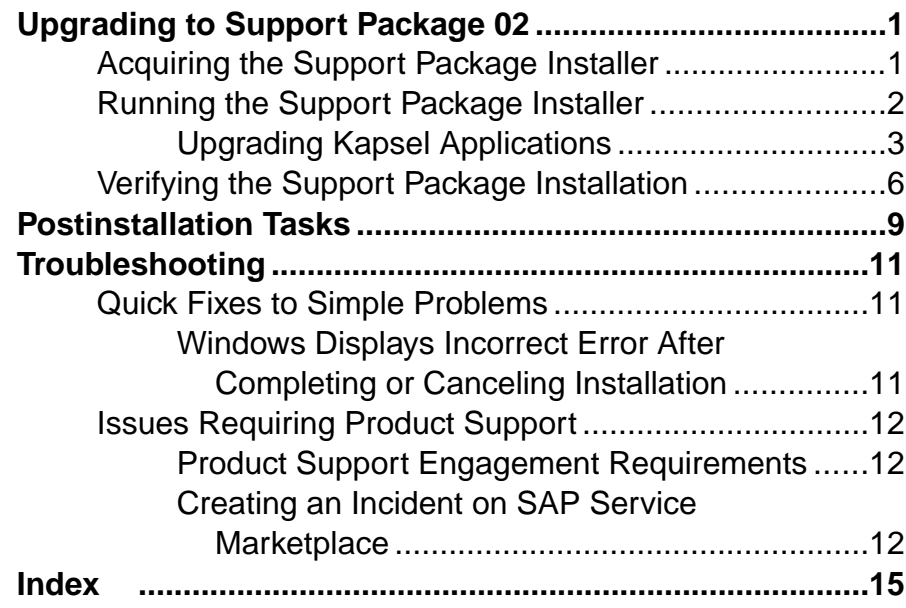

### **Contents**

## <span id="page-4-0"></span>**Upgrading to Support Package 02**

Upgrade SAP Mobile Platform SDK 3.0 with SP02.

This document guides you through the process of upgrading an existing SAP® Mobile Platform SDK 3.0 installation with Support Package 02.

### **Prerequisites**

Before proceeding with this upgrade, verify that your existing SAP Mobile Platform SDK installation meets these requirements:

- The SAP Mobile Platform SDK installation is version 3.0.
- The SAP Mobile Platform SDK 3.0 installation is either:
	- The original version 3.0 installation.
	- The original version 3.0 installation upgraded to SP01, with any patch level (PL) applied.
- If you did not include the AgentryToolkit component in the 3.0 installation and you want to add it now, you must have at least 700 MB of free disk space.

### **Task**

**1.** Acquiring the Support Package Installer

The SAP Mobile Platform SDK SP02 installer is available as physical media and as a Web download.

**2.** [Running the Support Package Installer](#page-5-0)

Start the SAP Mobile Platform SDK SP02 installer, accept the current installation directory, select components to upgrade, and launch the installation process.

**3.** [Verifying the Support Package Installation](#page-9-0)

After you complete the support package upgrade, verify that the installation is successful.

## **Acquiring the Support Package Installer**

The SAP Mobile Platform SDK SP02 installer is available as physical media and as a Web download.

Use one of these methods:

- Insert the physical installation media.
- Download from the software distribution center on SAP Service Marketplace:
- <span id="page-5-0"></span>**a.** Go to <http://service.sap.com/swdc>.
- **b.** Under "A-Z Index" click **Installations and Upgrades**.
- **c.** Click **M**.
- **d.** Click **SAP MOBILE PLATFORM SDK**.
- **e.** Click the link for the current version.
- **f.** Download the package for the SAP Mobile Platform SDK installer.
- **g.** Extract the entire contents of the installer . z ip file to a temporary directory on a local disk on the target host.

Use a short path, preferably a folder directly below the root directory, such as  $\mathbb{C}$ :  $\text{temp}$ . The path can include only ASCII alphanumeric characters, underscore ( $\cdot$ ), hyphen ( - ), and period (.). Two consecutive period characters are not allowed.

## **Running the Support Package Installer**

Start the SAP Mobile Platform SDK SP02 installer, accept the current installation directory, select components to upgrade, and launch the installation process.

### **Prerequisites**

Make sure the SAP Mobile Platform installation you are upgrading meets the requirements in [Upgrading to Support Package 02](#page-4-0) on page 1.

Note: The installation path you accept below is referred to as *SDK HOME* in the rest of these instructions.

### **Task**

**1.** Browse to the root directory of the SAP Mobile Platform installer, right-click the **setupAMD64.exe** file and select **Run as Administrator**.

**Note:** The installer displays an Initializing wizard... message while it verifies the integrity of the installation image. It may take a few minutes for the first installer panel to appear.

- **2.** On the installer welcome page, click **Next**.
- **3.** Accept the path to the current installation location.

You cannot change the installation directory when you install a support package.

**4.** Select the specific components to upgrade.

Currently installed components have "(installed)" following the component name. You may add components that are not currently installed.

- **5.** On the summary information panel, verify the installation features and click **Install**.
- **6.** Click **Finish**.

### <span id="page-6-0"></span>**Next**

If you are upgrading the Kapsel component, and you have any Cordova projects created with SAP Mobile Platform SDK version 3.0:

- **1.** Continue with Upgrading Kapsel Applications on page 3.
- **2.** Then go on to [Verifying the Support Package Installation](#page-9-0) on page 6.

If you have no Cordova projects created withSAP MobilePlatform SDK version 3.0, go on to [Verifying the Support Package Installation](#page-9-0) on page 6.

### **See also**

• [Verifying the Support Package Installation](#page-9-0) on page 6

### **Upgrading Kapsel Applications**

Follow these steps to upgrade your Kapsel plugins to use a specific version of Cordova.

### **Prerequisites**

- Perform the upgrade to Support Package 02
- Close any open Cordova projects
- Create a backup of your Cordova 3.0 or Cordova 3.1 projects

### **Task**

Kapsel plugins are compiled for a specific version of the Cordova framework. As subsequent versions of Cordova are released, the Kapsel plugins must be tested, updated (if necessary), and built for release, against the updated Cordova version. This means that you cannot immediately use new Cordova versions for Kapsel applications—you must wait for the compatible version of Kapsel to be released before building Kapsel applications using the updated version of Cordova.

For example, the initial version of Kapsel supported Cordova 3.0 and Cordova command line interface 3.0.9, so you could use only Cordova 3.0 with the initial version of Kapsel. SAP Mobile Platform SP01 adds support for Cordova 3.1. SP02 adds support for Cordova 3.3.

**Note:** Do not use a version of Cordova that is not compatible with the current version of the Kapsel SDK. If you upgrade your project to an incompatible version of Cordova, the Kapsel plugins may still install, but the application will not build properly and may not run on a mobile device or emulator.

All of the commands in this procedure are performed in a terminal window on Mac, or a Windows command prompt window, in the Cordova project directory. If you have more than one Cordova project to upgrade, you must perform the same steps in each Cordova project directory.

**1.** To determine which version of Cordova the project was created with, navigate to the directory that contains your Cordova project and enter:

cordova platform

For example:

C:\Kapsel\_Projects\StorageDemo>cordova platform

You see something similar to:

```
Installed platforms: android 3.0.9
```
This example shows that Cordova 3.0.9 is installed for the Android platform.

- **2.** Determine which version of the Cordova command line interface is installed by entering: cordova -v
- **3.** See if there is a newer version of Cordova by entering:

npm info cordova

#### You see output similar to this:

```
npm http GET https://registry.npmjs.org/cordova
npm http 304 https://registry.npmjs.org/cordova
{ name: 'cordova',
  description: 'Cordova command line interface tool',
  'dist-tags': { latest: '3.3.1-0.1.2' },
  versions:
    [ '0.0.1',
      '0.0.2',
...
    '3.0.6',
     '3.0.7', 
     '3.0.8',
     '3.0.9',
     '3.0.10',
     '3.1.0-0.1.0',
     '3.1.0-0.2.0',
     '3.3.1-0.1.2' ],
```
**4.** Upgrade to the specified Cordova version by entering:

```
On Windows: npm install -g cordova@<version to upgrade to>
On Mac: sudo npm install -g cordova@<version to upgrade to>
For example, on Windows, to upgrade from Cordova 3.1.0 to version 3.3.1, enter:
npm install -g cordova@3.3.1-0.1.2
```
**5.** Upgrade the Cordova project by entering:

For Android cordova -d platform update android

For iOS cordova -d platform update ios

The -d flag indicates debug output and is optional.

See [http://cordova.apache.org/docs/en/3.3.0/](http://cordova.apache.org/docs/en/3.3.0/guide_platforms_android_upgrading.md.html#Upgrading%20Android) guide platforms android upgrading.md.html#Upgrading%20Android for Android and [http://cordova.apache.org/docs/en/3.3.0/](http://cordova.apache.org/docs/en/3.3.0/guide_platforms_ios_upgrading.md.html#Upgrading%20iOS) guide platforms ios upgrading.md.html#Upgrading%20iOS for iOS for more information.

**6.** To see what plugins you have installed, navigate to the Kapsel project folder, and enter: cordova plugins

You see a list of the plugins included with the application, for example:

```
['com.sap.mp.cordova.plugins.appupdate',
'com.sap.mp.cordova.plugins.authproxy', 
'com.sap.mp.cordova.plugins.corelibs', 
'com.sap.mp.cordova.plugins.encryptedstorage', 
'com.sap.mp.cordova.plugins.i18n', 
'com.sap.mp.cordova.plugins.logger', 
'com.sap.mp.cordova.plugins.logon', 
'com.sap.mp.cordova.plugins.push', 
'com.sap.mp.cordova.plugins.settings', 
'org.apache.cordova.console', 
'org.apache.cordova.device', 
'org.apache.cordova.device-orientation', 
'org.apache.cordova.dialogs', 
'org.apache.cordova.inappbrowser' ]
```
In the above example, you see that both Kapsel and Cordova Core plugins appear. This is because some of the Kapsel plugins rely on some of the Cordova Core APIs.

**7.** Uninstall each of the Kapsel plugins you have installed by entering:

```
cordova plugin remove <plugin_id>
```
Where  $\langle$ *plugin\_id* $>$  refers to the ID for the particular plugin. For example, to uninstall the Logon plugin, you would enter:

cordova plugin remove com.sap.mp.cordova.plugins.logon

Repeatthisstep for each Kapsel plugin, changing the plugin ID as needed, according to the plugin you are removing.

**Note:** Since some of the Kapsel plugins depend on several of the Cordova plugins and those Cordova plugins may have been updated with each new release of Cordova, the dependent Cordova plugins must also be removed from the project before you reinstall the Kapsel plugins. Beginning with Cordova command line interface 3.1, dependent plugins should be removed when all plugins that rely upon them are removed, so when you complete these steps, both the Kapsel and associated, dependent Cordova Core API plugins should be removed from the project. However, testing has proven that this is not always the case. If, after removing all of the Kapsel plugins, you execute the **cordova plugins** command froma terminal window, youmay see remnant pluginsleftin the project as shown in the example below.

**8.** For iOS, when removing plugins, common frameworks may be removed. To allow the upgraded project to be successfully built, you can either again add the frameworks to the Xcode project, or recreate the project.

In the Xcode project, you can add these frameworks:

- <span id="page-9-0"></span>• CFNetwork framework
- SystemConfiguration.framework
- AudioToolbox framework

Alternatively, you can recreate your project from scratch and copy over the www folder.

**9.** Add the Kapsel plugins back to the project by entering: cordova plugin add <path to Kapsel plugin>

For example, to add the AppUpdate plugin, enter:

On Windows:

```
cordova -d plugin add <SDK HOME>\MobileSDK3\KapselSDK
\plugins\appupdate
```
On Mac:

```
cordova -d plugin add ~<SDK_HOME>/MobileSDK3/KapselSDK/
plugins/appupdate
```
**Note:** The path you enter to the Kapsel plugin must be the absolute path (not relative path).

**10.**Prepare the Cordova project by entering:

cordova -d prepare android

or

cordova -d prepare ios

**11.** Upgrade the Kapsel command line interface by entering:

```
SDK_HOME\MobileSDK3\KapselSDK\cli>npm uninstall -g kapsel
SDK HOME\MobileSDK3\KapselSDK\cli>npm install -q
```
## **Verifying the Support Package Installation**

After you complete the support package upgrade, verify that the installation is successful.

**1.** Use a text editor to open the latest SMPSDKInstall*<date-time>*.log file from the *SMP\_HOME*\InstallLogs directory.

By default, SAP Mobile Platform SDK components are installed in the  $C: \S$ AP \MobileSDK*XXX* directory. In this guide, *SDK\_HOME* represents the SAP Mobile Platform SDK installation directory, down to the MobileSDK*XXX* folder.

**2.** Search for "error"—no search results indicates that the installation completed successfully.

**Next** Perform [Postinstallation Tasks](#page-12-0) on page 9.

### **See also**

• [Running the Support Package Installer](#page-5-0) on page 2

Upgrading to Support Package 02

## <span id="page-12-0"></span>**Postinstallation Tasks**

Continue with the developer documentation for the type of development supported by the SAP Mobile Platform SDK components you have just installed.

Go to the *Setting Up the Development Environment* topic in the applicable developer documentation from the list below.

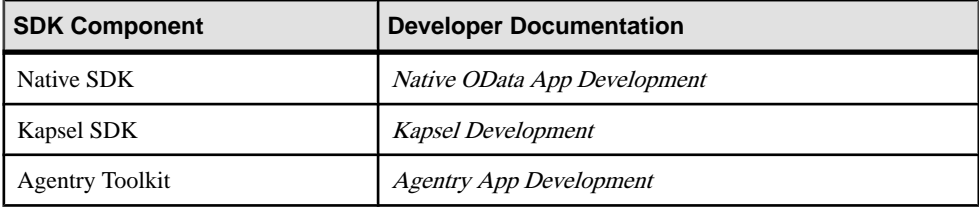

Postinstallation Tasks

## <span id="page-14-0"></span>**Troubleshooting**

Review information about common problems that arise in the SAP Mobile Platform SDK upgrade process.

For information about contacting SAP Technical Support, see [Issues Requiring Product](#page-15-0) [Support](#page-15-0) on page 12.

## **Quick Fixes to Simple Problems**

Quick fixes are usually common, single-cause problems that you can solve with minimal overhead or additional support.

Fix List

### **Windows Displays Incorrect Error After Completing or Canceling Installation**

#### Problem

After you complete or cancel the installation process, you see this message from the Windows Program Compatibility Assistant: This program might not have installed correctly.

### **Workaround**

- **1.** In the Program Compatibility Assistant window where the message appears, click **This program installed correctly** to close the window without further actions.
- **2.** If you see this message after canceling the installation, it is probably caused by user account control (UAC) being enabled. Disable UAC:
	- **a.** Access the Control Panel option that manages User Account Control on your version of Windows.
	- **b.** Set the user account to never be notified about changes to your computer. Reenable UAC after completing this installation.
- **3.** If appropriate, restart the installer when you are ready.

## <span id="page-15-0"></span>**Issues Requiring Product Support**

Your SAP support ID gives you access to enterprise-level incident support as part of your support plan on SAP Service Marketplace.

ProductSupport can help you resolve new undocumented incidents with software installation, start-up, and overall use, as well as providing diagnostic and troubleshooting assistance for known problems with a new or undocumented cause.

### **Product Support Engagement Requirements**

If you use SAP Service Marketplace to engage with Product Support, you must meet certain requirements.

#### Service Marketplace Case Creation Requirements Be prepared to provide:

- A valid installation number for SAP Mobile Platform
- A valid service contract with SAP
- A valid system ID (S-User ID)
- An enabled NetViewer connection

#### SAP Mobile Platform Incident Requirements

- Configure your logs to an appropriate level for your issue. Product Support requires details from one or more of the system logs.
- Capture these basic incident details to help Product Support analyze the problem, and determine any next steps:
	- Environment summary: product version, back end, client type (device and OS), proxy connections. These details help isolate component that is causing the failure. If you have an architecture diagram, share it with SAP.
	- Problem description: what were the actions preceded the incident. Capture all details that allow Product Support to reproduce the issue.
- Locate the server version in the SMP\_HOME\Server\version.properties file.

### **Creating an Incident on SAP Service Marketplace**

If you cannot resolve problems with the troubleshooting documentation for SAP Mobile Platform, go to SAP Service Marketplace for additional help.

Use SAP Service Marketplace to create an incident message for Product Support. Keywords from this message return related articles from the Knowledge Base. Before you submit a message, review these articles to see if they resolve your problem.

**1.** Go to <http://service.sap.com/message>.

**2.** Create a message using the wizard.

**Note:** You must know the component ID for SAP Mobile Platform to return the correct scope of Knowledge Base Articles and to correctly route the message to Product Support. On-premise installations of SAP Mobile Platform use a different ID than cloud instances. See Knowledge Base Article [1915061- How to Choose a Component for SAP Mobile](https://support.wdf.sap.corp/sap/support/notes/1915061) [Platform 3.x in Service Marketplace](https://support.wdf.sap.corp/sap/support/notes/1915061) .

**3.** Once the message is processed, you receive an e-mail notification of the solution.

Troubleshooting

# <span id="page-18-0"></span>**Index**

### **P**

product support [12](#page-15-0)

## **S**

Service Marketplace [12](#page-15-0) support [12](#page-15-0)

### **T**

technical support [12](#page-15-0)

troubleshooting [11](#page-14-0)

## **V**

verifying the installation [6](#page-9-0)

Index